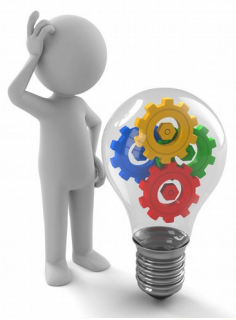

# Fiche méthode

## Tableur grapheur

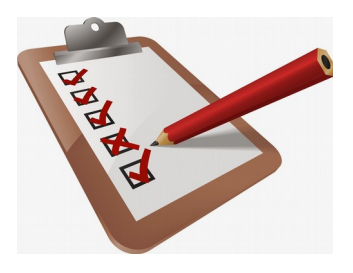

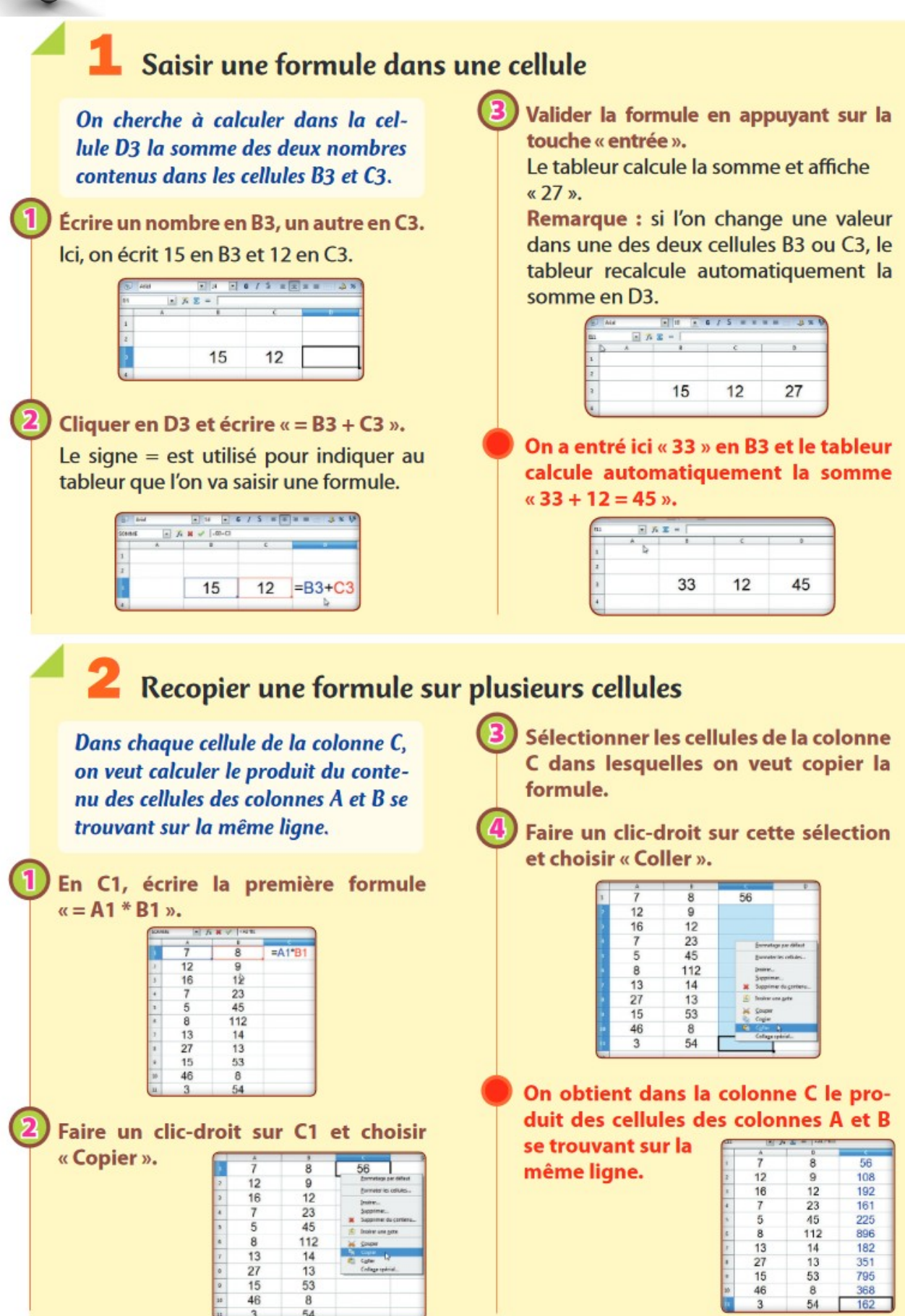

Autre méthode : on peut aussi copier une cellule sur d'autres qui sont sur la même ligne ou dans la même colonne en utilisant la poignée de recopie qui se trouve en bas à droite de chaque cellule ou sélection.

Il suffit alors de cliquer sur cette poignée et de la faire glisser pour sélectionner les cellules où l'on veut recopier la formule et de la lâcher lorsque la sélection est faite.

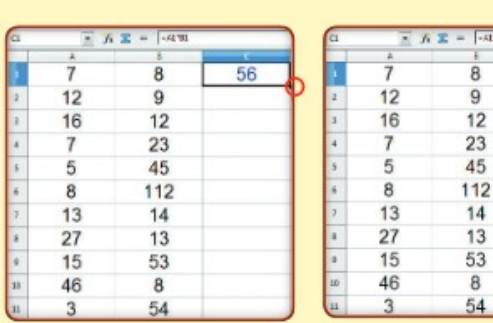

### Créer une liste de nombres Dans la colonne A, on cherche à créer une liste de nombres commencant par 10 et à intervalles réguliers, de 2 en 2 par exemple : 10, 12, 14, 16, 18, etc. sans avoir à les écrire tous. Dans les deux premières cellules de la colonne A, saisir les deux premiers nombres de la liste désirée. Ici, le premier (10), pour

donner le point de départ et le second (12) pour donner l'écart entre les nombres de  $\ln$  liste  $(10 + 2 = 12)$ .

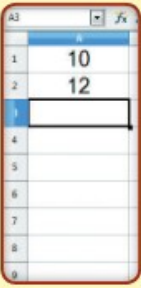

Sélectionner les deux premières cel-Jules de la colonne A.

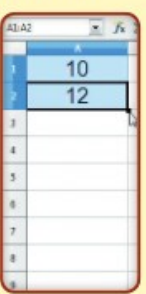

Cliquer sur la poignée de recopie de cette sélection et faire glisser sur les cellules qui se trouvent endessous.

 $\overline{8}$ 

 $\overline{9}$ 

8

 $56$ 

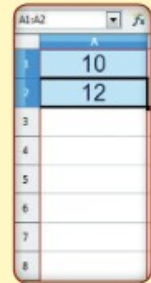

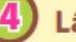

Lâcher le bouton de la souris.

La liste de nombres désirée est alors créée.

On obtient une série de nombres, de 2 en 2, commençant par 10 et finissant par 28.

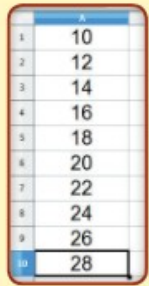

# 4 Créer un diagramme en bâtons, circulaire ou cartésien

On veut présenter des données sous forme de diagramme.

Sélectionner l'ensemble des données avec la souris.

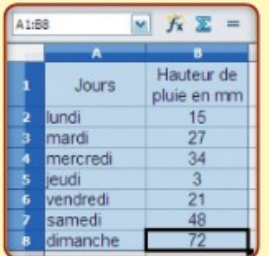

Dans le menu « Insertion », cliquer sur « Diagramme ».

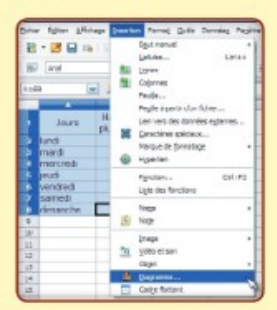

L'assistant de diagramme s'ouvre, il comporte quatre étapes.

ÉTAPE 1 : Choisir le type de diagramme souhaité parmi les trois proposés :

#### diagramme en bâtons

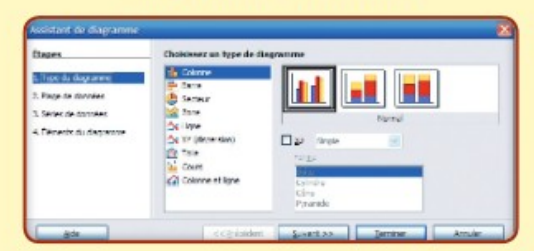

#### diagramme circulaire

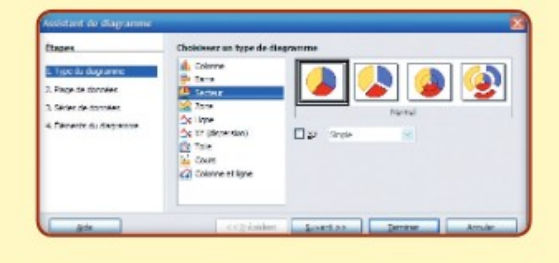

diagramme cartésien

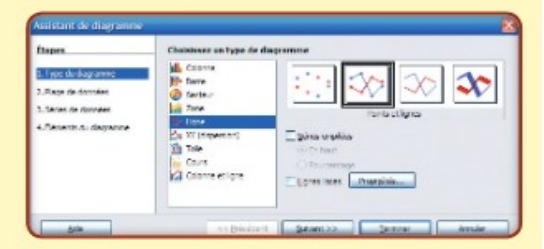

#### ÉTAPE 2 : Préciser trois éléments sur les données.

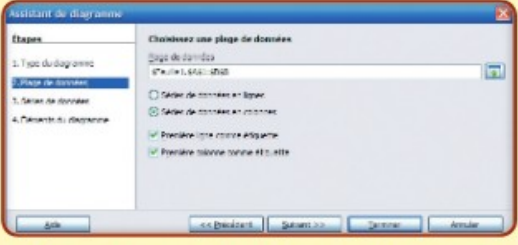

· Où se trouve la plage de données ? C'est là où se trouvent les données dans la feuille.

Ici, elles étaient sélectionnées avant de lancer l'assistant, cette ligne est déjà remplie.

• Comment sont organisées les séries de données ? Il faut dire si les séries de données sont en ligne ou en colonnes.

Ici, la seule série de données est en colonne.

· Où se situent les étiquettes de données? Les étiquettes de données peuvent se trouver dans la première ligne, la première colonne ou encore dans les deux.

Dans l'exemple, les étiquettes de données se trouvent dans la première ligne (Jours, Hauteur de pluie en mm) et aussi dans la première colonne (lundi, mardi, etc.)

ÉTAPE 3 : Indiquer les séries de données à représenter.

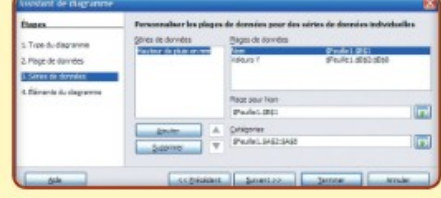

Ici, comme on a déjà sélectionné la plage de données au départ, le logiciel tente de déterminer les séries qu'il doit représenter. Si cela convient, on ne touche à rien dans cette étape et on passe à la suivante.

#### ÉTAPE 4 : Attribuer titres et légendes.

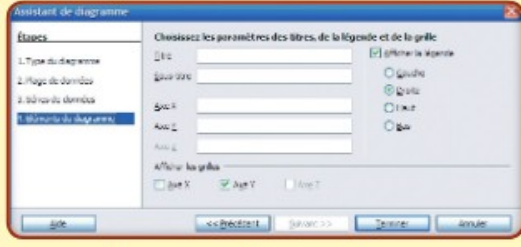

On peut donner un titre au diagramme ainsi qu'aux différents axes. On peut aussi afficher ou non une grille derrière le diagramme pour en faciliter la lecture.

Enfin, on peut choisir d'afficher ou non la légende.

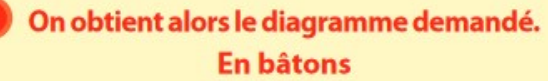

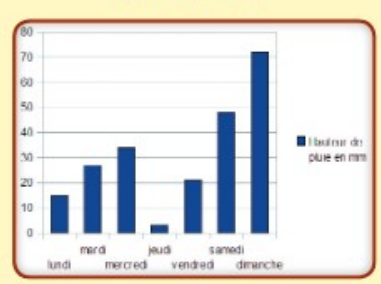

**Circulaire** 

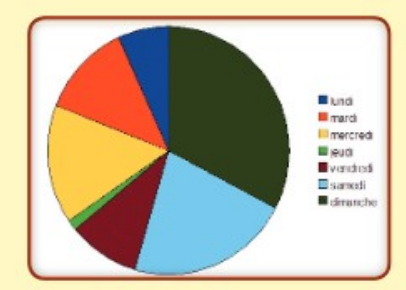

**Cartésien** 

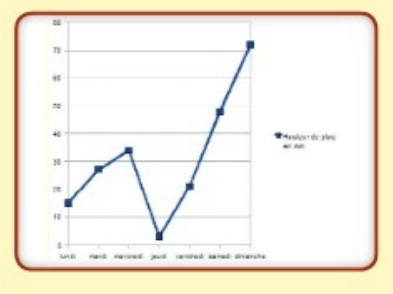

# 5 Trier une liste de nombres

Dans une colonne, on dispose d'une liste de nombres que l'on souhaite classer du plus petit au plus grand.

#### Sélectionner l'ensemble des données à trier.

Ici, on a dressé mois par mois la liste des salaires gagnés pendant un an. Dans la colonne A, on a rentré les mois ; dans la colonne B. les salaires. On sélectionne les colonnes A et B.

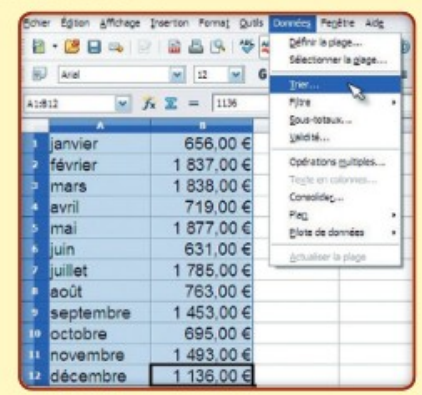

Dans le menu « Données », cliquer sur «Trier».

#### Dans les « Critères de tri », choisir « Colonne B » et « Croissant ».

On va trier les mois par rapport à la somme gagnée dans chacun d'eux et dans l'ordre croissant (du plus petit au plus grand).

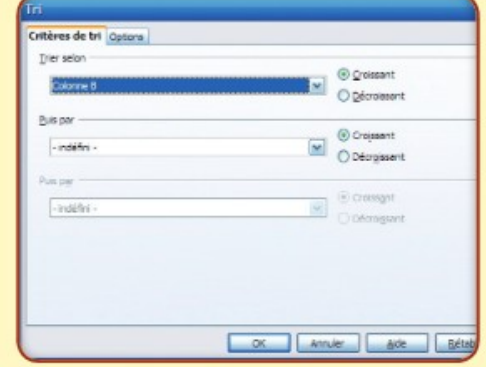

Valider en cliquant sur « OK ».

Grâce au tri, on peut facilement lire que c'est au mois de juin que l'on a gagné le moins d'argent  $(631 \t\t\epsilon)$  et que c'est au mois de mai que l'on en a gagné le plus  $(1877€)$ .

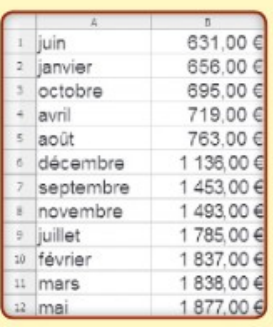

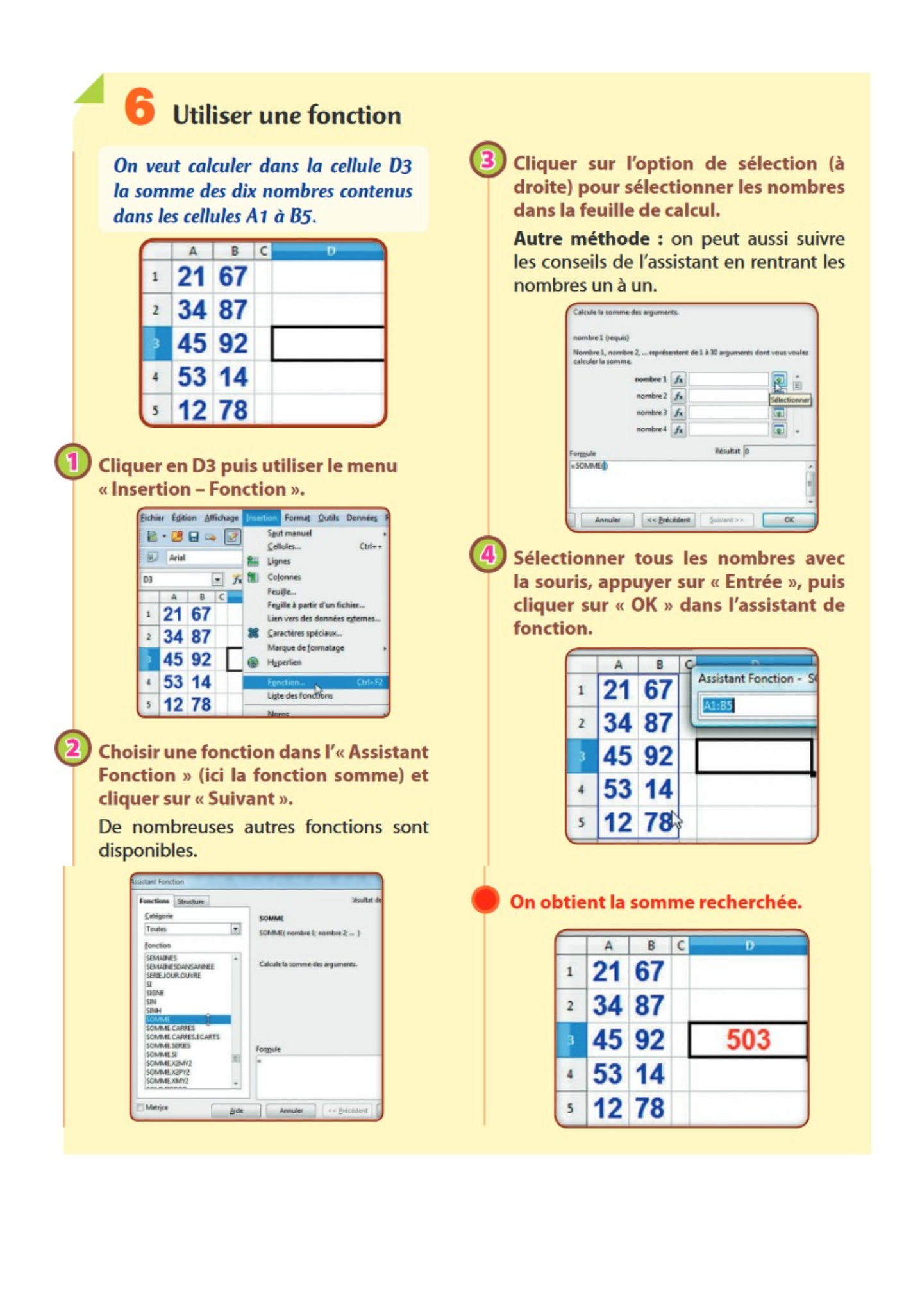

### Utiliser une référence absolue

On veut calculer le prix à payer pour plusieurs exemplaires d'un article dont le prix unitaire est dans la cellule C1.

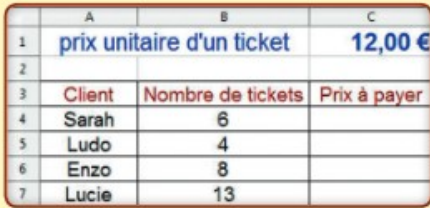

#### En C4, saisir « B4\*\$C\$1 ».

Le prix à payer peut se calculer aussi avec la formule « = B4\*C1 », mais l'utilisation du symbole \$ donne une référence absolue, c'est-à-dire que la référence à la cellule C1 ne changera pas si l'on recopie la formule.

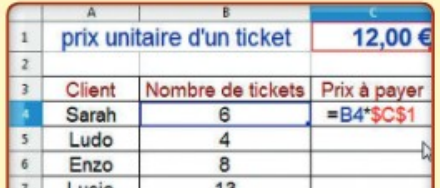

Recopier la formule en C4 sur les cellules C5, C6 et C7.

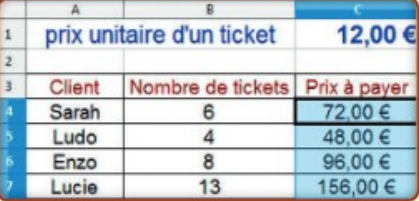

#### On obtient le prix à payer pour différentes quantités de tickets.

En cliquant dans les cellules de la colonne C, on remarque que la référence à la cellule C1 est présente dans chaque formule.

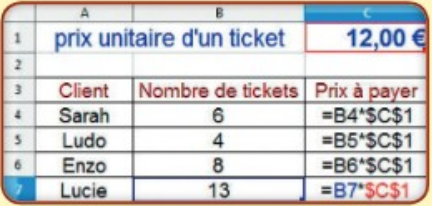

### Changer le format d'affichage d'un nombre

#### On veut afficher le nombre

312 000 000 en notation scientifique.

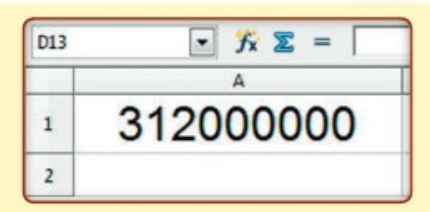

#### Cliquer dans la cellule A1 puis utiliser le menu « Format - Cellules ».

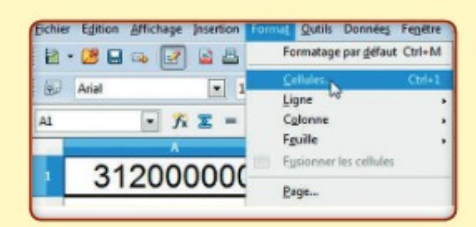

#### Dans l'onglet « Nombres », choisir le format souhaité : Scientifique.

De nombreux autres formats sont disponibles.

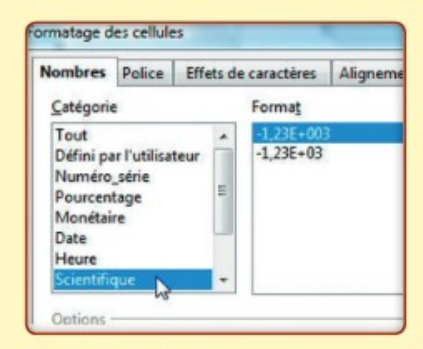

Appuyer sur OK.

#### On obtient une écriture scientifique du nombre 312000000.

Le nombre après le E est l'exposant de la puissance de 10).

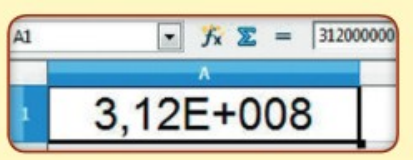